## **Dela på namnfälet i Harald på för och efternamn**

- 1. Skapa en medlemslista i Harald
- 2. Exportera denna till ett excelark
- 3. Infoga 2 kolumner efter namn. (Se nedan, kolumn F och G)
- 4. Skriv i cell F3 =  $\angle$ EXTEXT(E3;1;SÖK(" ";E3))
- 5. Skriv i cell G3 =EXTEXT(E3;SÖK(" ";E3)+1;LÄNGD(E3)-SÖK(" ";E3)+1)
- 6. E3 i texten punkt 4 och 5 är den cell för och efternamn står. OBS! Ni måste skriva exakt så här annars. Glöm inte = tecknet i början (står för att det är en formel)

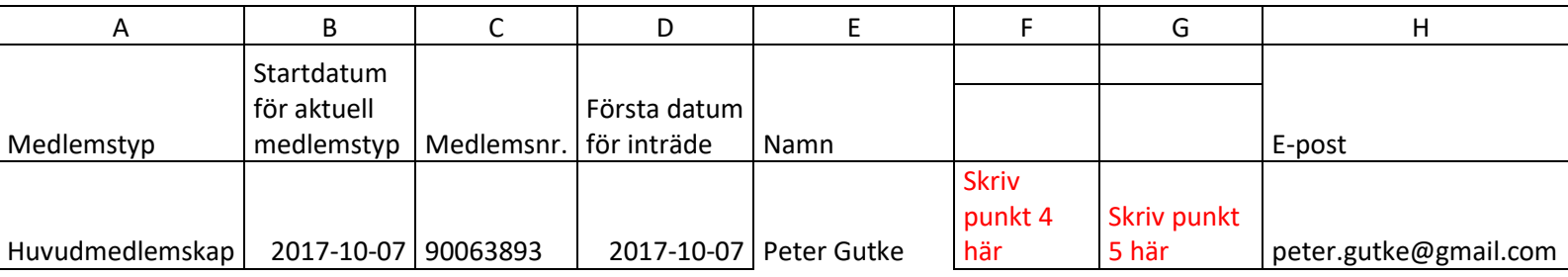

- 7. När ni har fyllt i punkt 4 och 5 ändras detta till förnamn och efternamn (Peter i F3 och Gutke i G3)
- 8. För att detta sen ska slå igenom på hela listan markerar ni F3 och G3
- 9. Ni får då en liten prick längst ner i cell G3.
- 10. Ställ muspekaren på denna prick
- 11. Klicka på vänster musknapp (släpp inte)
- 12. Dra sen neråt så länge det finns namn i E-kolumnen
- 13. Nu delas samtliga namn i kolumn E till för och efternamn i kolumn F och G
- 14. Markera hela kolumn E och dölj denna kolumn (OBS! ta inte bort den för då försvinner allt som finns i Kolumn F och G)
- 15. Spara som nytt excelark

© Peter Gutke